# **COME REGISTRARE IN ESSE3 LA DOMANDA PER SOSTENERE L'ESAME FINALE**

*in collaborazione con lo Staff Data Engineering – UNIBA*

I corsisti dovranno accedere alla Segreteria on line Esse3 con le proprie credenziali, selezionare la carriera di interesse (se sono presenti più carriere) e seguire le indicazioni fornite dal sistema.

Dal **MENU** cliccare sulla voce *Domanda di conseguimento titolo (Laurea/Dottorato/..)*

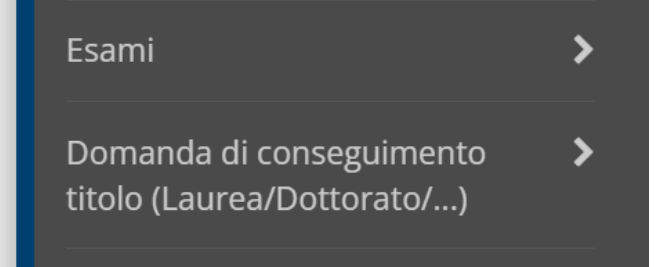

-Nella pagina **Bacheca conseguimento titol**o cliccare su *Conseguimento titolo*, successivamente su *Procedi con il processo di conseguimento titolo* (in basso, in fondo alla pagina);

← Domanda di conseguimento titolo (Laurea/Dottorato/...)

Conseguimento Titolo

-Nella pagina **Conseguimento titolo** cliccare su *Conseguimento titolo* (sempre in fondo alla pagina);

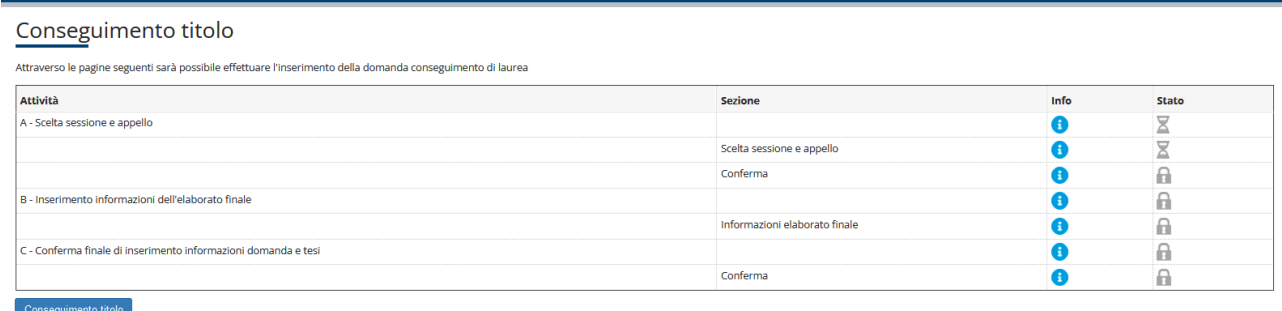

-**Scelta sessione e appello di laurea**: cliccare sull'appello (unico) disponibile e proseguire *Avant*i;

#### **E** A 1 2 B 1 ... ≫ Scelta sessione e appello di conseguimento del titolo di studio Scegliere la sessione e l'appello in cui si desidera conseguire il titolo di studio - Studente **Nome** GIOVANNI Cognome MAZZANCOLLE Matricola 823595 ABILITAZIONE CLASSE A016 - DISEGNO ARTISTICO E MODELLAZIONE ODONTOTECNICA (ART.13) Corso di studio -Sessione e appello --Appelli\* · Appello APPELLO UNICO PF30 - Formazione Insegnanti 30 CFU (Art.13) della sessione SESSIONE UNICA CONSEGUIMENTO TITOLO PF30 - Formazione Insegnanti 30 CFU (Art.13) dal 20/05/2024 al 30/06/2024 Anno accademico Sessione Appello Data Dettaglio 03/06/2024 <u>Visualizza</u> APPELLO UNICO PF30 - Formazione Insegnanti 30 CFU (Art.13) 2023/2024 SESSIONE UNICA CONSEGUIMENTO TITOLO PF30 - Formazione Insegnanti 30 CFU (Art.13) Indietro Avanti

#### -**Conferma scelta sessione e appello**: cliccare su *Avanti*;

#### Conferma scelta sessione e appello

Verificare le informazioni inserite nelle pagine precedenti

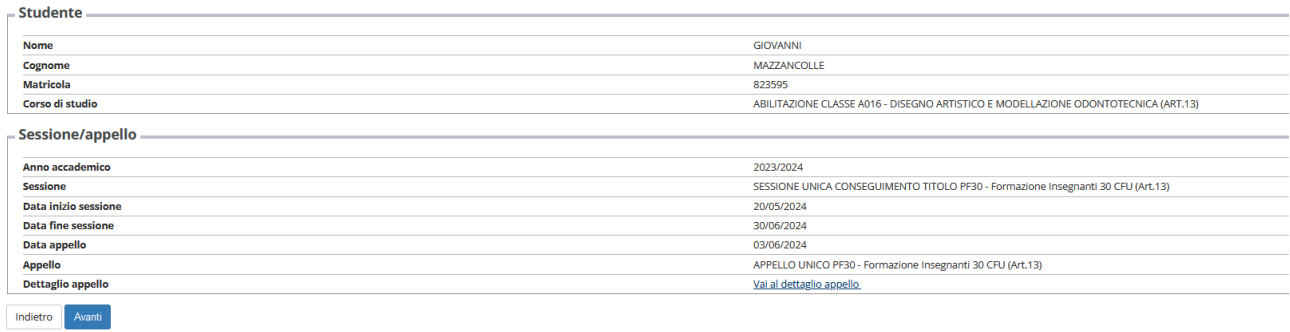

## -**Deposito titolo tesi**: cliccare su *Avanti*;

#### Deposito titolo tesi

Inserire i dati relativi al titolo della tesi se prevista. In caso contrario continuare nel percorso.

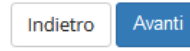

## -**Conferma conseguimento titolo**: cliccare su *Completa domanda conseguimento titolo*;

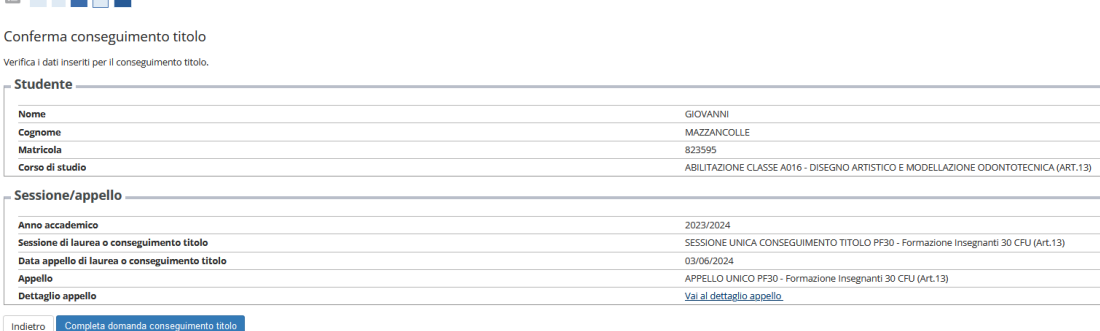

-**Riepilogo domanda di laurea**. La procedura è giunta al termine, ora è possibile stampare la domanda cliccando su *Stampa Domanda*.

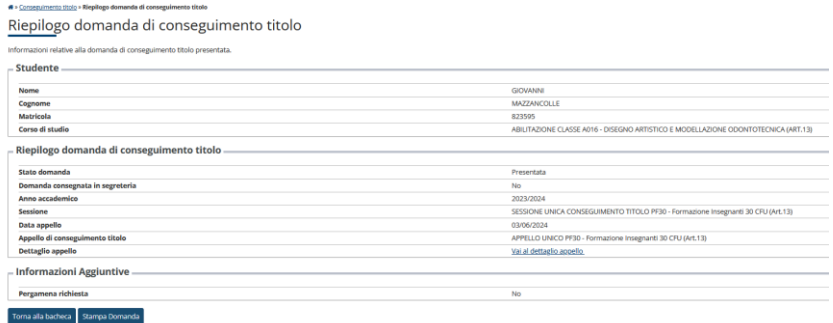

-**Avviso di pagamento**. A conclusione della suddetta procedura, il sistema genererà un avviso di pagamento di € 150,00, disponibile sulla pagina **Elenco Tasse**, a cui si accede cliccando sul menu **Segreteria/Pagamenti**

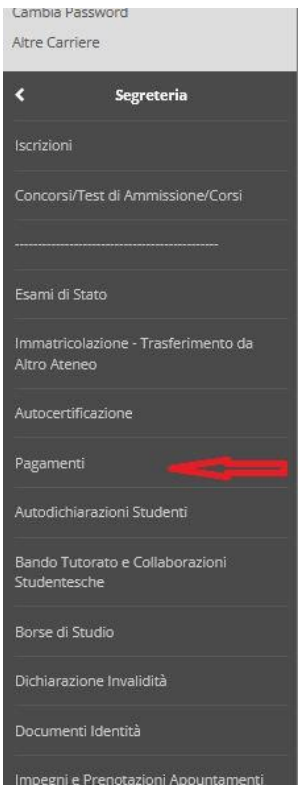

# *N.B. Non è possibile il saldo della tassa per l'esame finale con la Carta Docente.*

*Il pagamento dell'avviso tramite piattaforma PagoPA è soggetto a commissioni diversificate per canale utilizzato.*